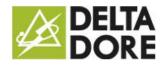

# Philips Hue

### Introduction

Tydom now controls Philips Hue light bulbs.

Prior to connecting Philips Hue light bulbs to Tydom 3.0, you client must create an account on the Philips Hue website: <a href="https://my.meethue.com/">https://my.meethue.com/</a>.

The user name will be required to connect the lights to Tydom.

### Connector

In Config Studio, create the connector in 'Connector'/'Philips Hue'/'IP interfaces'/'Philips Hue'. In the properties, select the IP address that is automatically displayed.

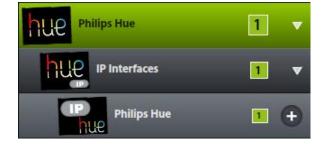

|                 | Q | 9   |
|-----------------|---|-----|
| Label :         |   |     |
| Philips Hue     |   |     |
| Short label :   |   |     |
| Description :   |   |     |
|                 |   |     |
| IP Connectors : |   |     |
|                 | ? | • 🖸 |
| Properties :    |   |     |
| IP Address      |   |     |
| Username        |   |     |
|                 |   |     |

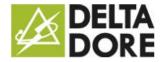

Then indicate the user name: it must be common to all the Philips Hue applications (account created on https://my.meethue.com/). If the user does not exist, a message will pop up at the start of the connector, prompting you to press the central button on the Hue gateway within 30 seconds in order to register the user:

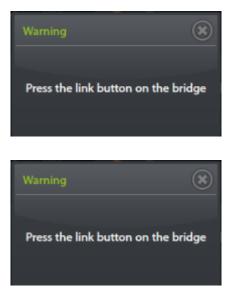

Save and start the connector

Note: there may be a lapse between Tydom and the Philips Hue servers while the user account is confirmed.

#### Devices

In Config Studio, now go to the 'Devices' tab. You can create the 'Hue Light' device in 'Lighting and sockets'. Click on the pencil icon and select the light bulb you want to allocate to the device.

| roperties : 1200<br>Hot Light |              |
|-------------------------------|--------------|
| Hue Lamp 3                    | <del>O</del> |
| Hue Lamp 2                    |              |
| Hue Lamp 1                    |              |
| Hue Lamp 1                    | Test         |

For the lights to be recognised, they must be connected and the switch on. Pressing the 'Test' button will make the light flash, for identification.

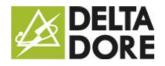

## Use

:

The Philips Hue protocol manages light bulbs, with the on, off, change colour and intensity actions, and also groups and scenarios.

Design Studio displays the following:

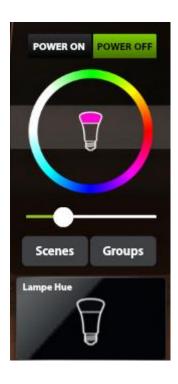

To toggle between light bulb and group management, click the 'Groups' button. The groups list appears (select one to act on the group):

| Living room      | e |
|------------------|---|
| Bedroom          | e |
| Bedroom children | e |
|                  |   |
|                  |   |
|                  |   |
|                  |   |
|                  | - |

To add a new group, click '+', enter the group's name and select the light bulbs associated with the group.

A scenario is a capture of the lights' state.

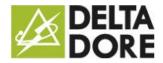

To replicate an existing scenario, click on the 'Scenarios' button and select one from the drop-down list.

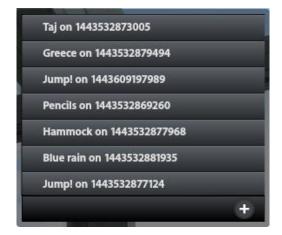

You can also create a new scenario (same procedure as for creating groups).

| New scene           |   |  |
|---------------------|---|--|
| Dinner with friends |   |  |
| LivingColors 1      |   |  |
|                     |   |  |
|                     |   |  |
|                     |   |  |
|                     |   |  |
|                     |   |  |
|                     | I |  |